## **CREATING AN ACCOUNT**

If this is your first-time logging into your Tickets Account, whether your tickets were sent to you from the Michelin Raceway Road Atlanta Ticket Office, sent to you via 'Ticket Forward' from another Guest or this is your first time logging into your account to Renew, you will need to create a Tickets account upon first time logging in. You will need to use the email address where tickets were sent via email, or the email address associated with your renewal in order to create an account.

Using your Google Chrome, Firefox or Safari browser, navigate to www. <a href="https://www.roadatlanta.com">https://www.roadatlanta.com</a> and select "Log In or My Account" at the top right of the browser.

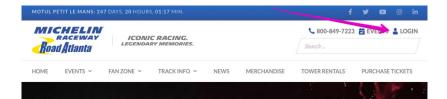

From this page, if this is your first time logging in click on the SIGN UP button.

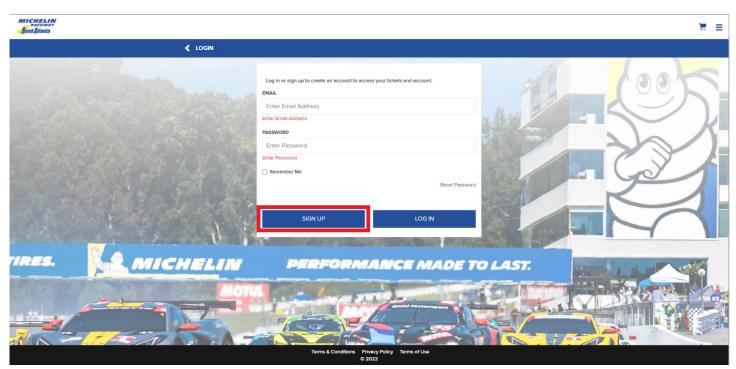

## **CREATING AN ACCOUNT**

Complete the required fields and any optional fields (if desired). The EMAIL must match the email address where the tickets were sent or associated to your renewal account. Please Read and then check the box next to the Terms and Conditions and then click SIGN UP.

| Road Atlanta | <b>∢</b> USER SIGN UP |                                                                                                    |                                                                                                    |
|--------------|-----------------------|----------------------------------------------------------------------------------------------------|----------------------------------------------------------------------------------------------------|
|              | <b>♦</b> USER SIGN UP | FIRST NAME  Jane  LAST NAME  Doe  EMAIL  Jane.Doe@email.com  PASSWORD  CONFIRM PASSWORD  Passwords must be between 8 to 15 characters and contain at least one uppercase letter, one lowercase letter and one number. Passwords are case sensitive.  I agree to the Terms and Conditions  Already have an accoun | PASSWORD MUST  Be between 8 to 15 characters Contain at least one uppercase letter Contain at least one lowercase letter Contain at least one number Not include special characters or symbols |
|              |                       | SIGN UP                                                                                                    |                                                                                                    |
|              |                       |                                                                                                    |                                                                                                    |
|              |                       | Terms & Conditions Privacy Policy Terms of Use<br>© 2022                                                                                                    |                                                                                                    |

If an account is found matching your information, you will see a Welcome message on the following screen and click Continue at the bottom of the page. From this point, you can follow additional instructions to manage your tickets (Print from Computer, Save in Wallet, Forward to a Friend, Recall a previous Ticket Forward or Renew your account).